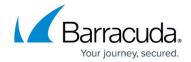

## How to Resize an Edge Service for Virtual WAN in Microsoft Azure

https://campus.barracuda.com/doc/98223618/

The scale units of an existing Edge Service for Virtual WAN can be easily changed in the Microsoft Azure portal.

### **Before You Begin**

- You need an existing Edge Service for Virtual WAN. For more information on creating an Edge Service for Virtual WAN, see <u>How to Create a SecureEdge for Virtual WAN Edge Service in</u> Microsoft Azure.
- There will be a short downtime while redeploying to the selected scale unit.
- The Edge Service for Virtual WAN is automatically redeployed with the newest image.

### Resizing an Existing Edge Service for Virtual WAN

- 1. Log into the Azure portal: <a href="https://portal.azure.com">https://portal.azure.com</a>.
- 2. Go to the resource group containing your Edge Service for Virtual WAN.
- 3. In the resource group, click on the Edge Service for Virtual WAN-managed application.
- 4. The Edge Service for Virtual WAN-managed application opens.

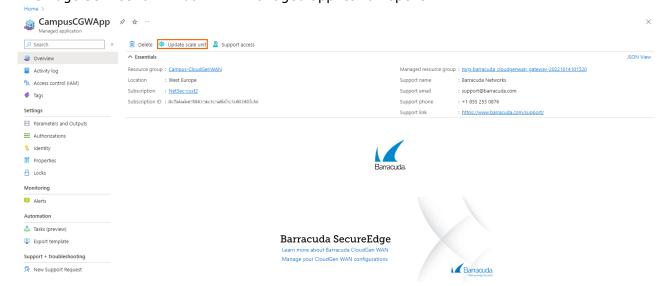

- 5. In the Overview tab, click Update scale unit.
- 6. The **Update scale unit** blade opens.

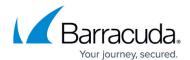

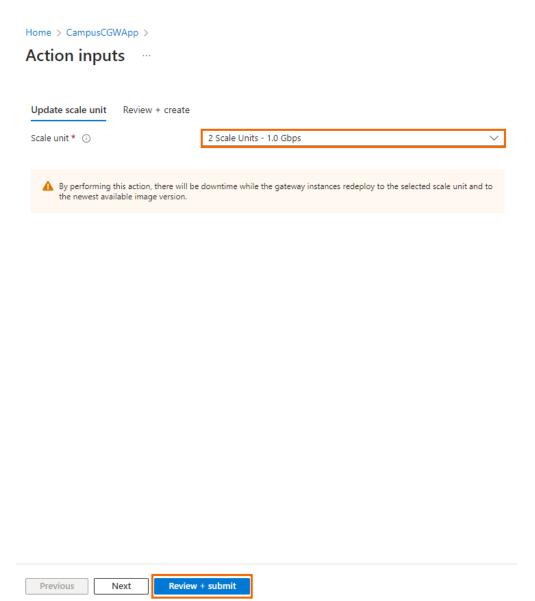

- 7. From the drop-down menu, select the desired scale unit.
- 8. Click **Review + Submit**.
- 9. The **Review + create blade** opens.

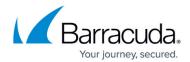

Dashboard > catamaniukcgw >

# **Action inputs**

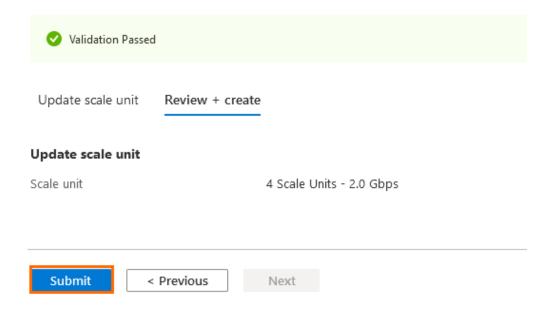

10. Click **Submit** to start the process.

## Barracuda SecureEdge

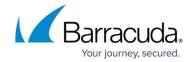

### **Figures**

- 1. UpdateScaleUnit-SE.png
- 2. ScaleUnit-select.png
- 3. submit3.png

© Barracuda Networks Inc., 2024 The information contained within this document is confidential and proprietary to Barracuda Networks Inc. No portion of this document may be copied, distributed, publicized or used for other than internal documentary purposes without the written consent of an official representative of Barracuda Networks Inc. All specifications are subject to change without notice. Barracuda Networks Inc. assumes no responsibility for any inaccuracies in this document. Barracuda Networks Inc. reserves the right to change, modify, transfer, or otherwise revise this publication without notice.